# Tax Payments **Quick Reference Guide**

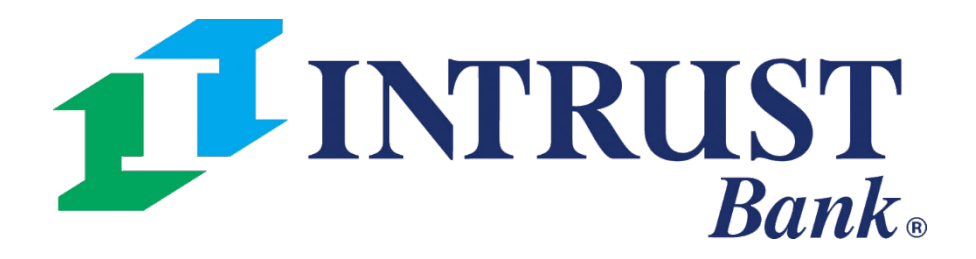

**Business Online Banking** © 2021 INTRUST Bank | Member FDIC

# **1 Create ACH Tax Payments**

Make the following selections:

- Manual Entry
- From Template

# **2 ACH Tax Templates**

- View a list of tax templates or
- Select one or more templates into initiate payments

The ACH menu within the Payments section of the main navigation menu provides the following links for quick access to tax payments.

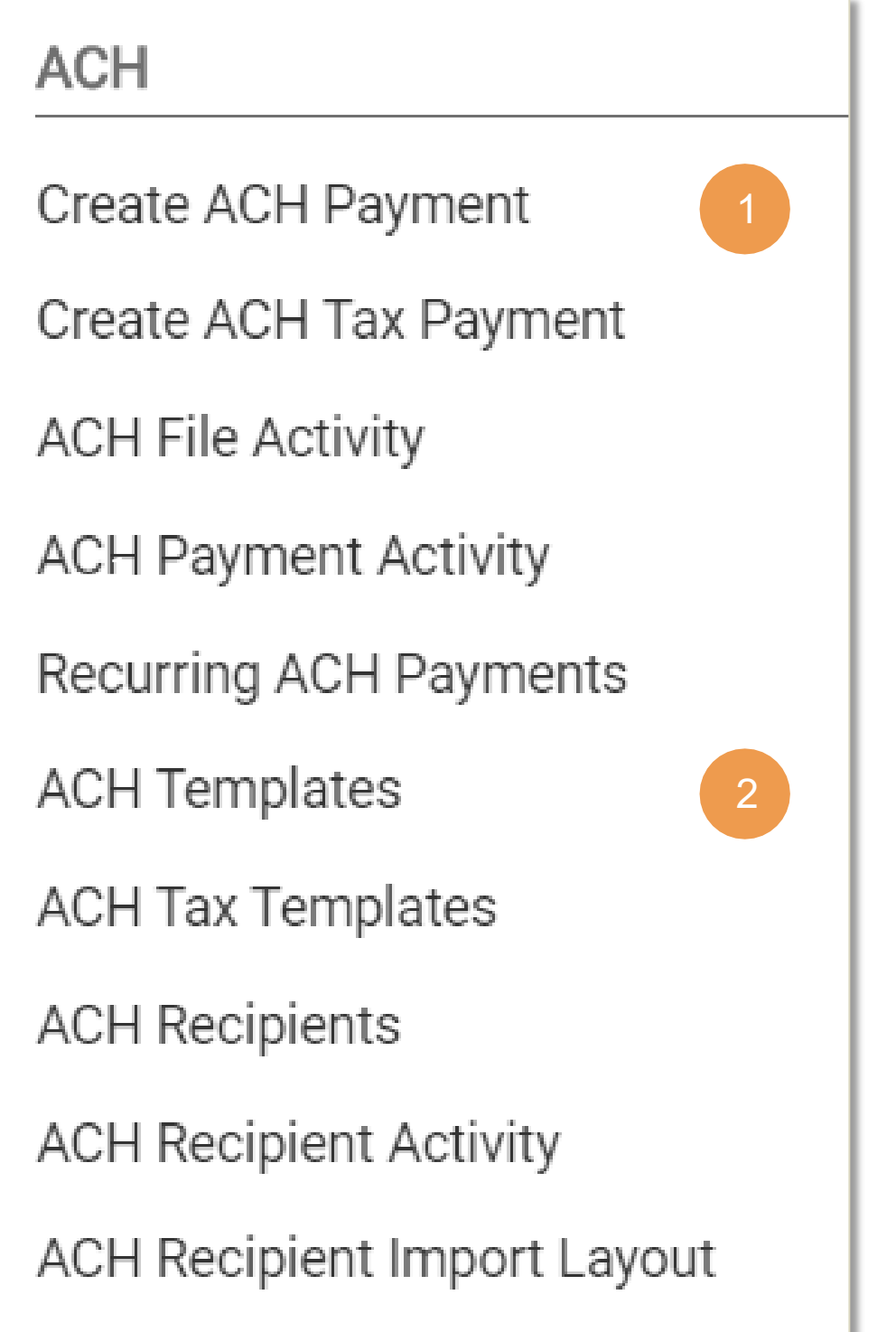

#### Main Navigation Menu > Payments > ACH

# Payments > ACH > ACH Tax Templates > Create New Template

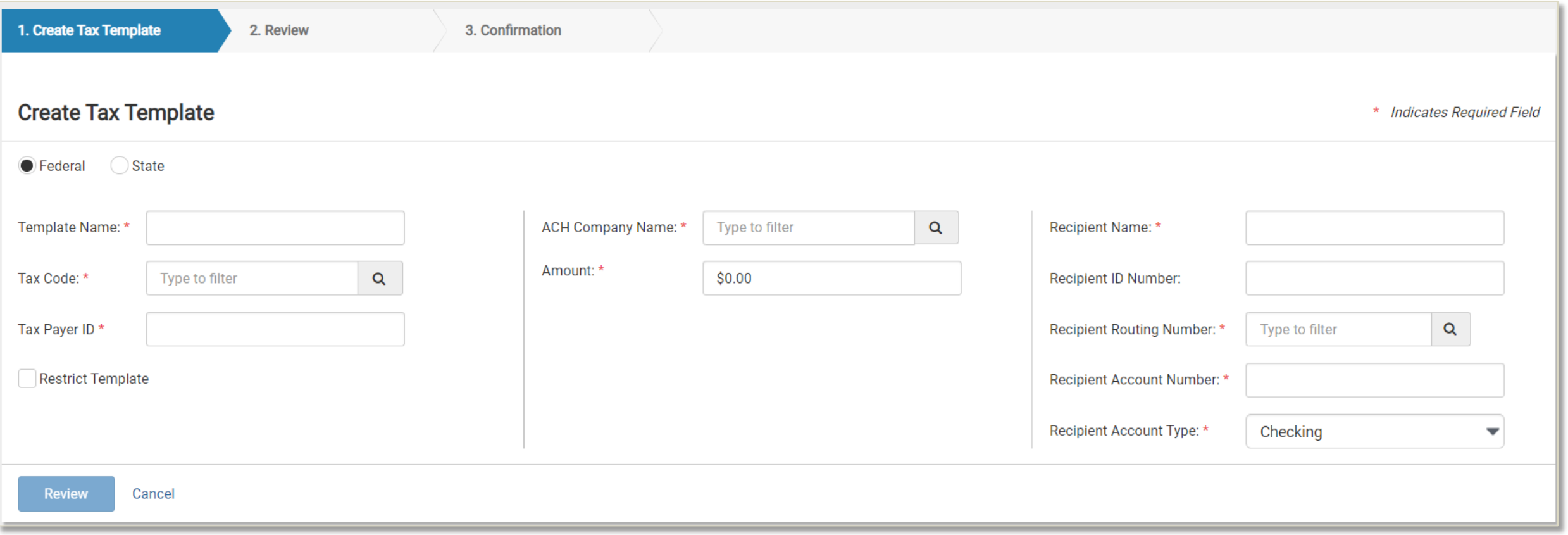

• Templates will be available on the ACH Tax Templates page to all users that have any of the ACH Template

- entitlements or have the Create ACH Payment entitlement.
- Changes cannot be made to a template while it is pending approval.
- 

• Payments created manually can be saved as a template while on the payment Confirmation page.

# **Creating a Tax Payment**

Select the Payment Method:

- Manual Entry
- From Template

# **Select the Payment Type**

- Federal
- State

## **FEDERAL:** Payments > ACH > Create Federal ACH Tax Payment

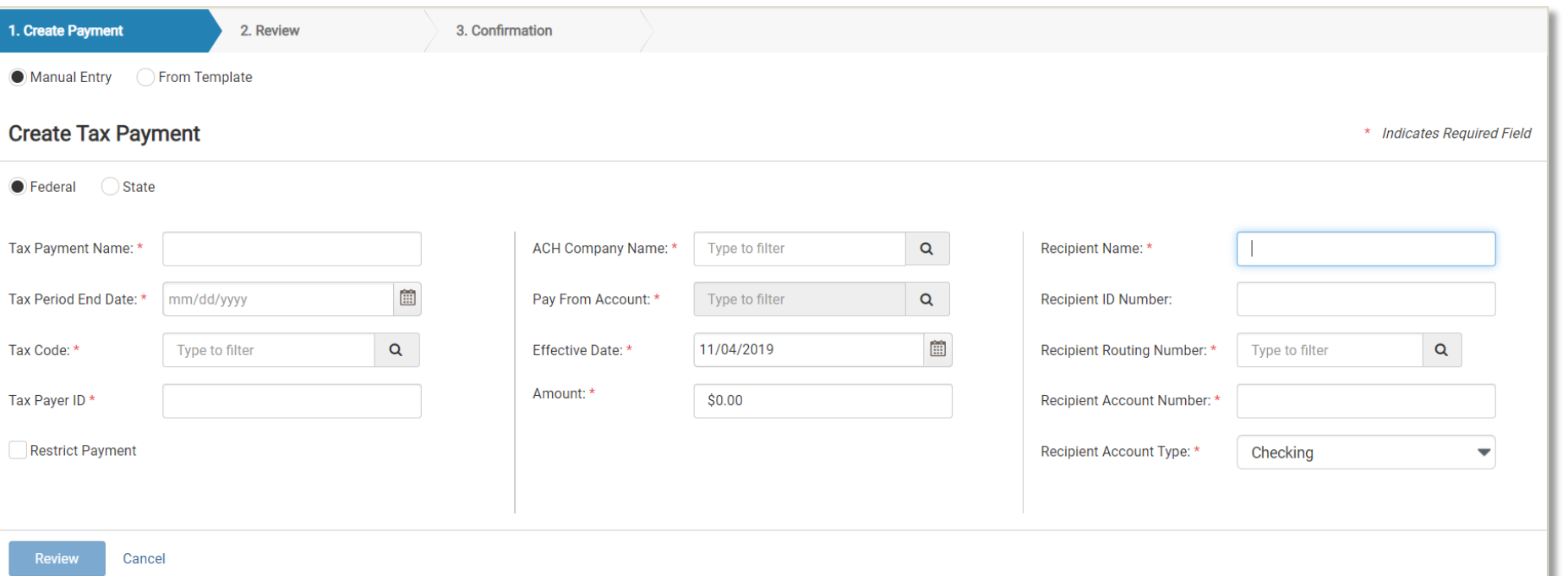

TIP: Tax Codes with subcategories will have three available Amount/Amount Type fields to categorize accordingly. Otherwise, the user will just input the tax payment amount

The following information is required when making a Federal Tax Payment:

- Tax Payment Name
- Tax Period End Date
- Tax Code
- Tax Payer ID
- ACH Company Name
- Pay From Account
- Effective Date
- Amount
- Recipient Name
- Recipient Routing Number
- Recipient Account Number
- Recipient Account Type

### **STATE:** Payments > ACH > Create State ACH Tax Payment

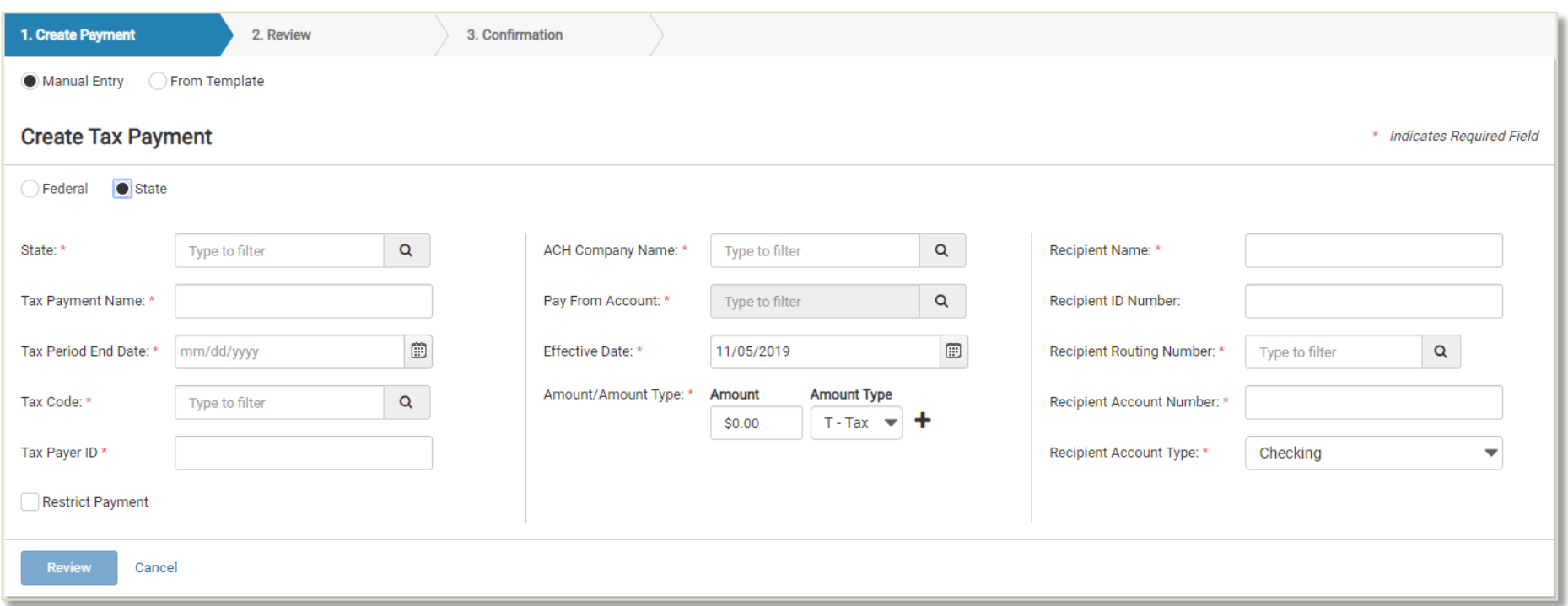

The following information is required when making a State Tax Payment:

- ACH Company Name
- Pay From Account
- Effective Date
- Amount / Amount Type
- Recipient Name
- Recipient Routing Number
- Recipient Account Number
- Recipient Account Type

TIP: A user can manually input a state tax code if it is not available as a selection. A warning indicator will display to ensure the user is aware before they move forward with the payment.

#### **Payments > ACH > ACH Payment Activity**

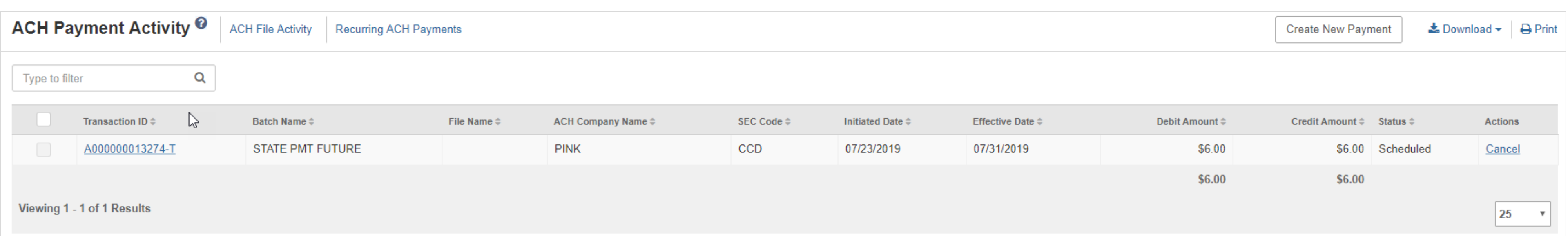

Tax payments will be displayed on the ACH Payment Activity page and can be easily identified by the following updated description:

- Transaction ID: Will display T after the numeric Transaction ID
- Within the ACH Payment Activity search filter, Tax Payment has been added as an ACH Type.

#### **Payments > ACH > ACH Payment Activity > Payment Detail**

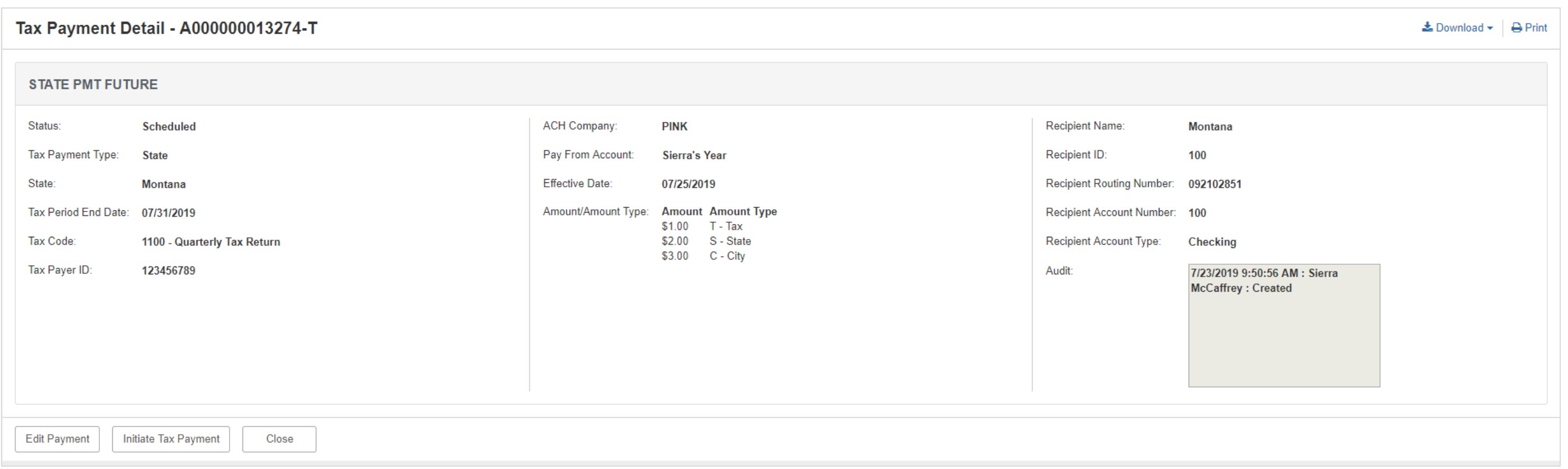

When viewing the payment detail, a user can take the following actions:

- Edit Payment Entitled users can edit the payment details based on their partial or full edit entitlement
- Initiate Tax Payment Users can create another tax payment using the same payment details. Payment details can also be modified during payment review.